## **WeChat**

The license could not be verified: License Certificate has expired!

This page is a step-by-step guide for the process of opening and setting up an external application in WeChat as part of the [Gigya Setup](https://developers.gigya.com/display/GD/Site+Setup) process. Please note that in order to use WeChat, you **must first** configure application settings for the WeChat social network in the Gigya console. WeC hat cannot operate in demo mode.

**Note:** If your site is defined under one of Gigya's non-US data centers, replace domain references to "socialize.gigya.com" (or "soci alize.us1.gigya.com") with **https://socialize.<data\_center>/** Where <Data Center> is: **us1.gigya.com** - For the US data center. **eu1.gigya.com** - For the European data center. **au1.gigya.com** - For the Australian data center. **ru1.gigya.com** - For the Russian data center. **cn1.gigya-api.cn** - For the Chinese data center. If you are not sure of your site's data center, see [Finding Your Data Center.](https://developers.gigya.com/display/GD/Finding+Your+Data+Center) Domain references are defined in Gigya'[s dashboard](https://developers.gigya.com/display/GD/Site+Setup#SiteSetup-ConfigureDomainAlias(CNAME)), externally in social network app definition pages, and when using Gigya's SDKs to set the domain (in particular the APIDomain field in [class GSRequest\)](https://developers.gigya.com/display/GD/Server+Side+SDKs). When using any 3rd Party Apps with Gigya, it is important to ensure that you **Enable retrieving user contacts** from the [Permissions](https://console.gigya.com/site/partners/Settings.aspx#cmd%3DSettings.Permissions) pa ge of the [Console](https://console.gigya.com/site/partners/Dashboard.aspx) prior to making your app live. This enables the user's contacts retrieval from providers that don't consider this an elevated permission.**Settings** Plugins | Reports | **Customer Insights | Identity Access** Documentation Support Admin Gigya Support **Permissions Site Settings Site Settings General Permissions** ■ Enable retrieving user contacts **Providers Configurations** Enable the site to retrieve the user contacts list from supported providers Permissions ☑ Enable mobile or desktop client applications API access Restrictions Enable support for mobile (iPhone, iPad and Android) and desktop applications

## **Phase 1: Opening an Application in WeChat**

1. Go to the WeChat developers' page at [https://open.weixin.qq.com/,](https://open.weixin.qq.com/) click the Login link and enter your email and password to log into the site (if you have not signed up for the site yet, you will have to sign up first).

|    | 微信·开放平台                  | 首页 | 资源中心           | 管理中心           | 数据中心 | 帐号中心                    |                         | 登录                                | 骤<br>注册   |
|----|--------------------------|----|----------------|----------------|------|-------------------------|-------------------------|-----------------------------------|-----------|
|    |                          |    |                |                |      |                         |                         | Login                             | Sign Up   |
|    |                          | 登录 |                |                |      | $\times$                |                         |                                   |           |
|    | 微信支<br>接入微信支付,为          |    | 邮箱             |                |      | <b>Registered email</b> | 1:21 PM<br>钱包<br>微信安全支付 | ☆ 100%<br>$\bullet\bullet\bullet$ |           |
|    | 全可靠,后顾无忧<br>了解更多         |    | 密码<br><br>记住帐号 |                |      | Password<br>忘记密码        |                         | 查看>                               |           |
|    |                          |    | 登录             |                | 注册   |                         | *** **** 4250           |                                   |           |
|    |                          |    |                | QQ号注册的老用户,点此登录 |      |                         |                         |                                   | $\bullet$ |
| 画川 | 微信公众平台邀请第三方平台开发者公测数据接口 1 |    |                |                |      | 公众号登录授权支持微信卡券,并支持认证订阅号的 |                         |                                   | 查看更多      |

2. In the Applications page, click on the button to create a new app.

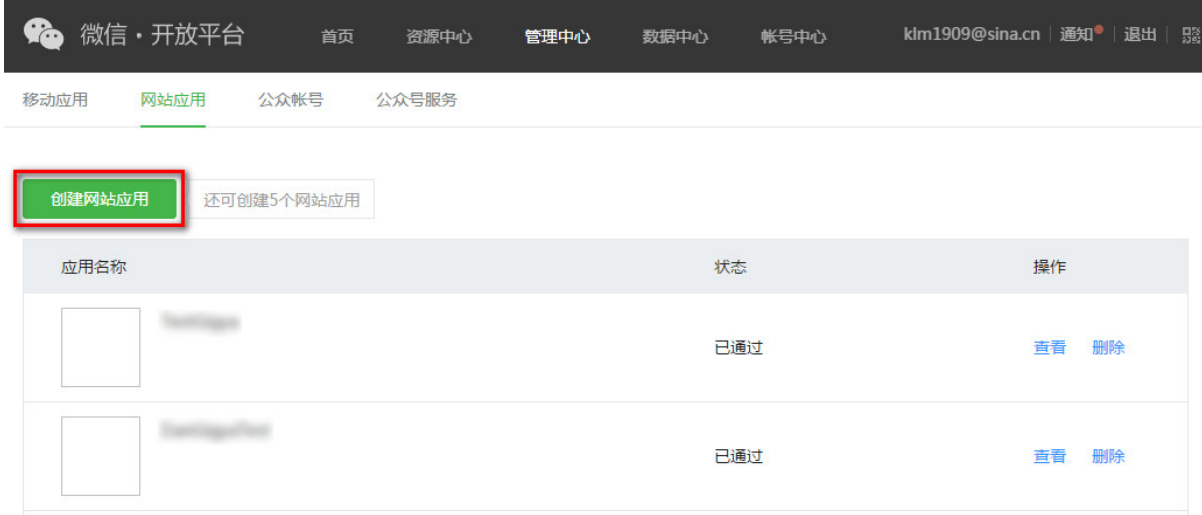

3. In the first step of the app creation process, enter your app's name and description and upload two icons for the app (28x28 pixels and 108x108 pixels in PNG format, up to 300 KB in file size). Then click the green "Next" button.

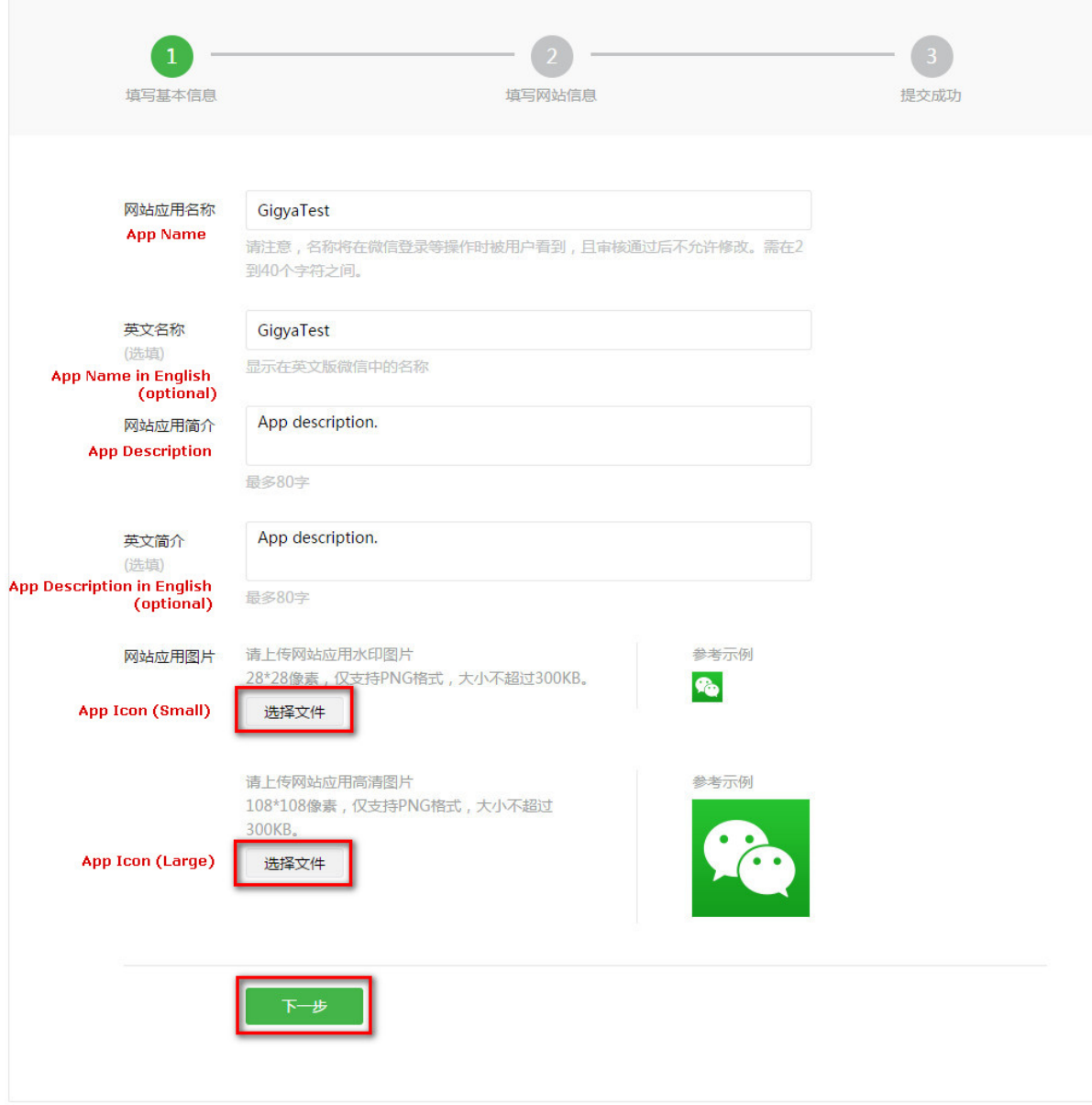

- 4. In the second step of the app creation process:
	- In the "Authorized Callback URL" box, enter your CNAME if you have one, or enter "**socialize.<Data\_Center>**" ([how to](https://developers.gigya.com/display/GD/Finding+Your+Data+Center) [determine your data center\)](https://developers.gigya.com/display/GD/Finding+Your+Data+Center). Where **<Data\_Center>** is:
		-
		- **us1.gigya.com** For the US data center.
		- **eu1.gigya.com** For the European data center.
		- **au1.gigya.com** For the Australian data center.
		- **ru1.gigya.com** For the Russian data center.

**cn1.gigya-api.cn** - For the Chinese data center.

If you are not sure of your site's data center, see [Finding Your Data Center.](https://developers.gigya.com/display/GD/Finding+Your+Data+Center)

- In the Website URL box, enter your website URL.
- Click the link to download the WeChat registration form.

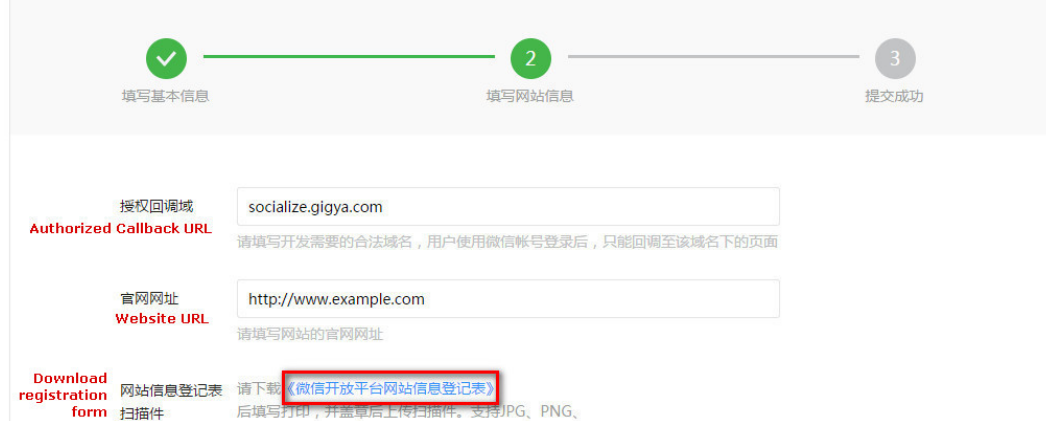

5. Print out the WeChat registration form, fill it out according to the image below and save or scan the signed version.

# 微信开放平台网站信息登记表

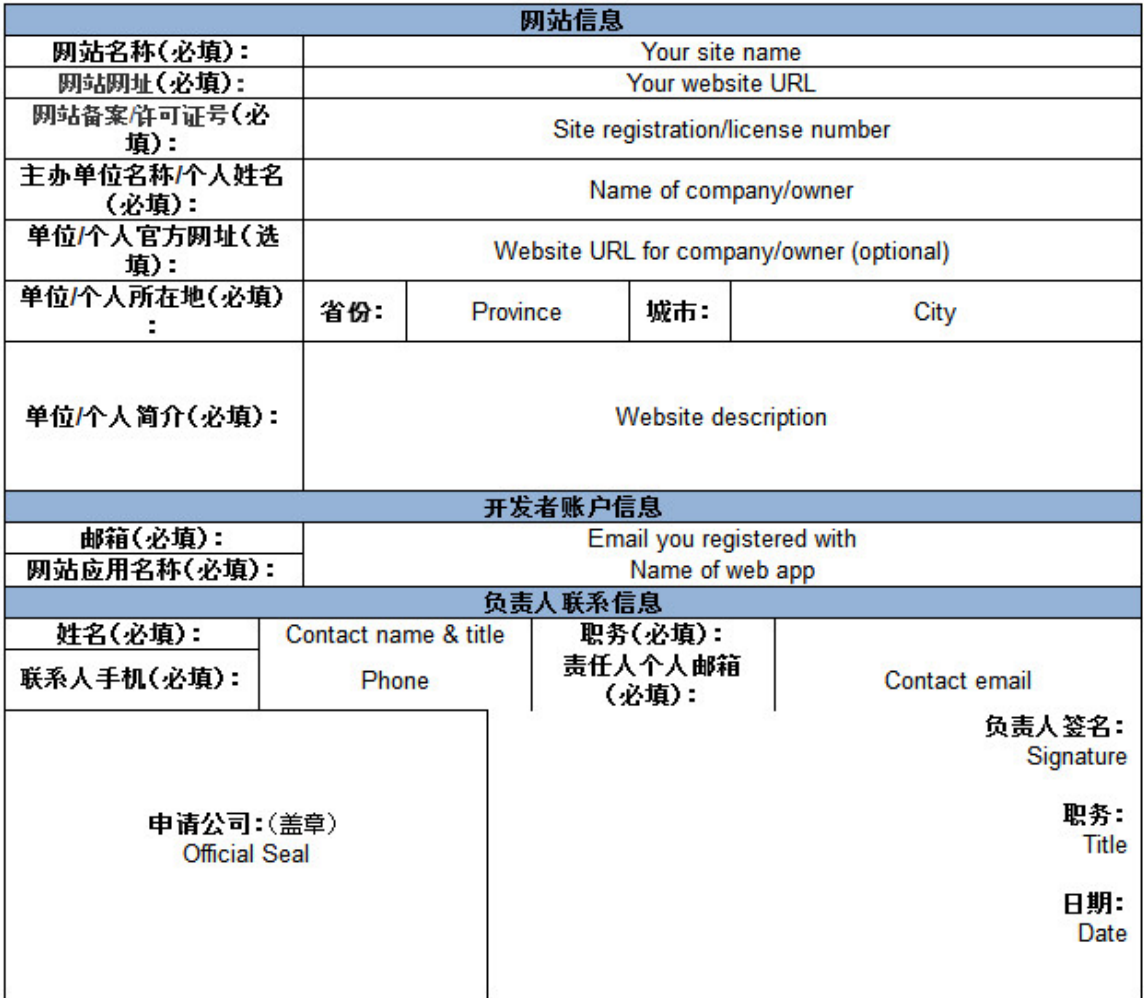

6. Back in the app creation page, click the gray "Browse" button to upload your filled-out registration form.

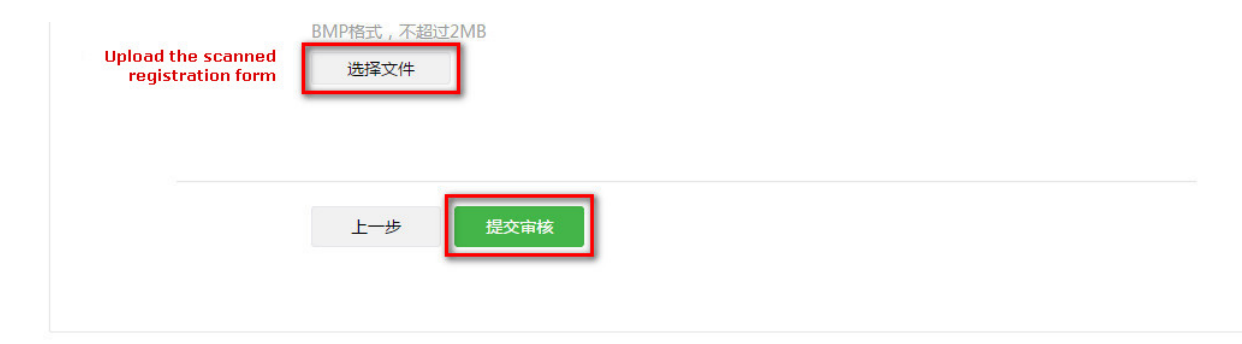

7. Copy the **App ID** and **Key** which you will need for the next phase of the process.

## **Phase 2: Configuring WeChat's Application Keys in Gigya's Website**

- 1. Log into your Gigya account and go to the [Providers Configurations](https://console.gigya.com/Site/partners/Settings.aspx%20#cmd%3DProviders.Providers) page of Gigya's Console.
- 2. Click on **WeChat** to open its configuration window.

## **Main Social Networks**

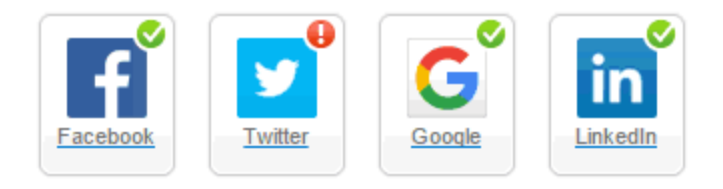

#### **More**

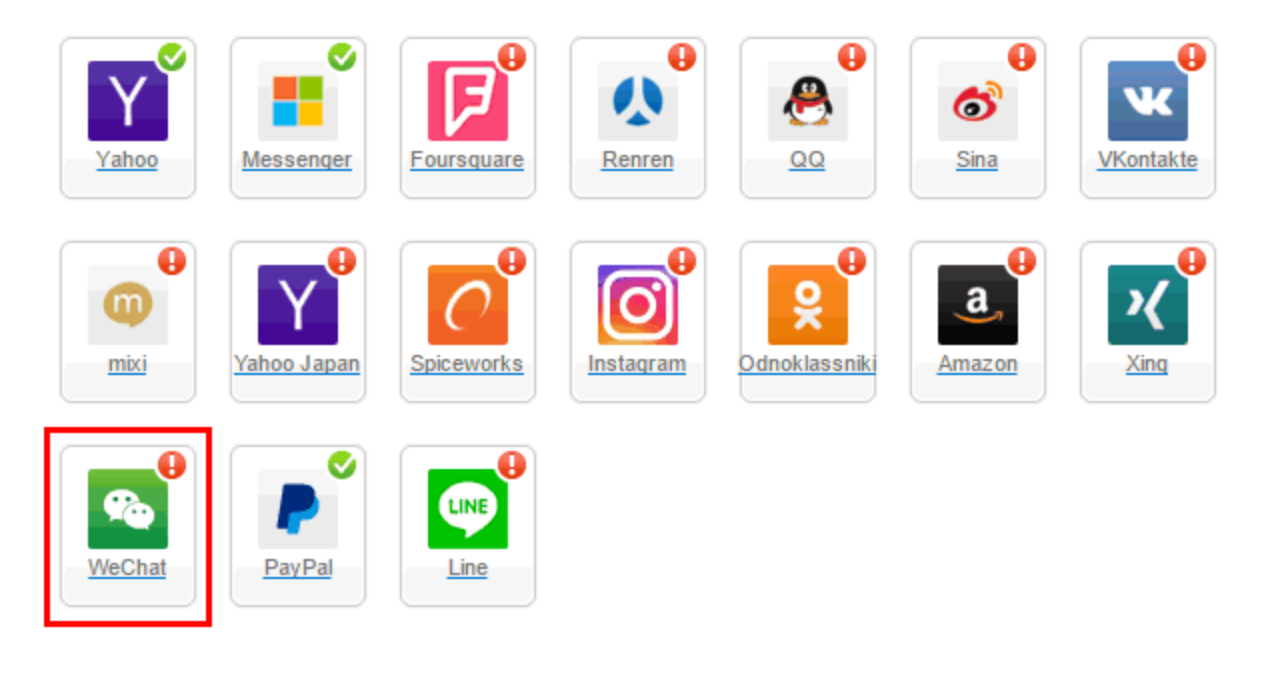

## Providers that don't Require Configuration

Enable CNAME for all OpenID providers

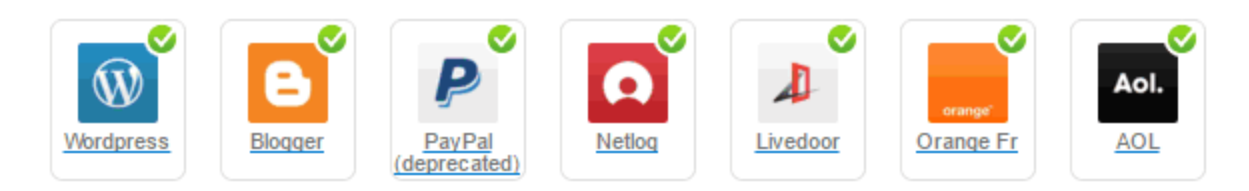

3. Paste the 'APP ID' and 'APP Key' from phase 1, in the corresponding places:

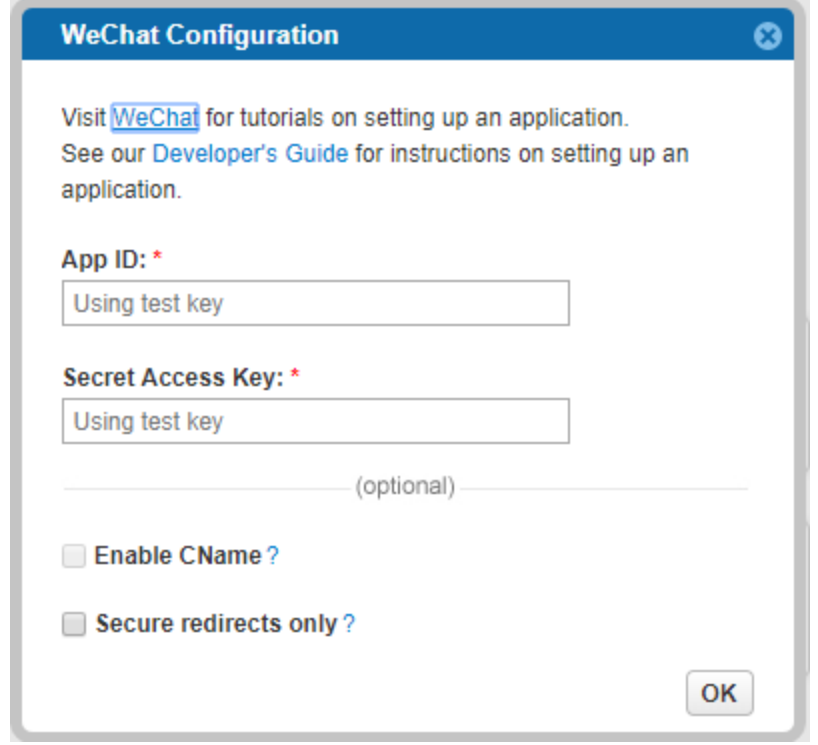

4. Select **Secure redirects only** to allow only HTTPS redirects from WeChat.

5. Click **OK**, then click **Save Settings**.

Currently, Gigya only supports WeChat for Social Login. For a complete list of supported capabilities by social network, please review our [Social Network Capabilities Table.](https://developers.gigya.com/display/GD/Social+Network+Capabilities+Table)

**That's it, WeChat's configuration is complete!** Please note that it might take up to 10 minutes for our system to become synchronized with QQ.